# 倫理審査申請システム 簡易マニュアル

## ④変更申請を行う場合

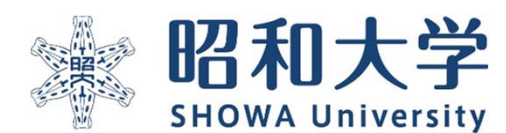

作成:統括研究推進センター 臨床研究支援課 作成日:2023年3月15日

### 変更申請の際の注意事項

•変更申請を行うときは、変更対比表に加えて申請時提出した研究計画書以外の 審査書類のすべてを提出をお願いいたします(説明文書・同意書等) ※変更がない場合も提出をお願いいたします。

•審査中の研究は変更申請による変更はできません。 ※②申請後(審査前)に修正を行う場合を参照

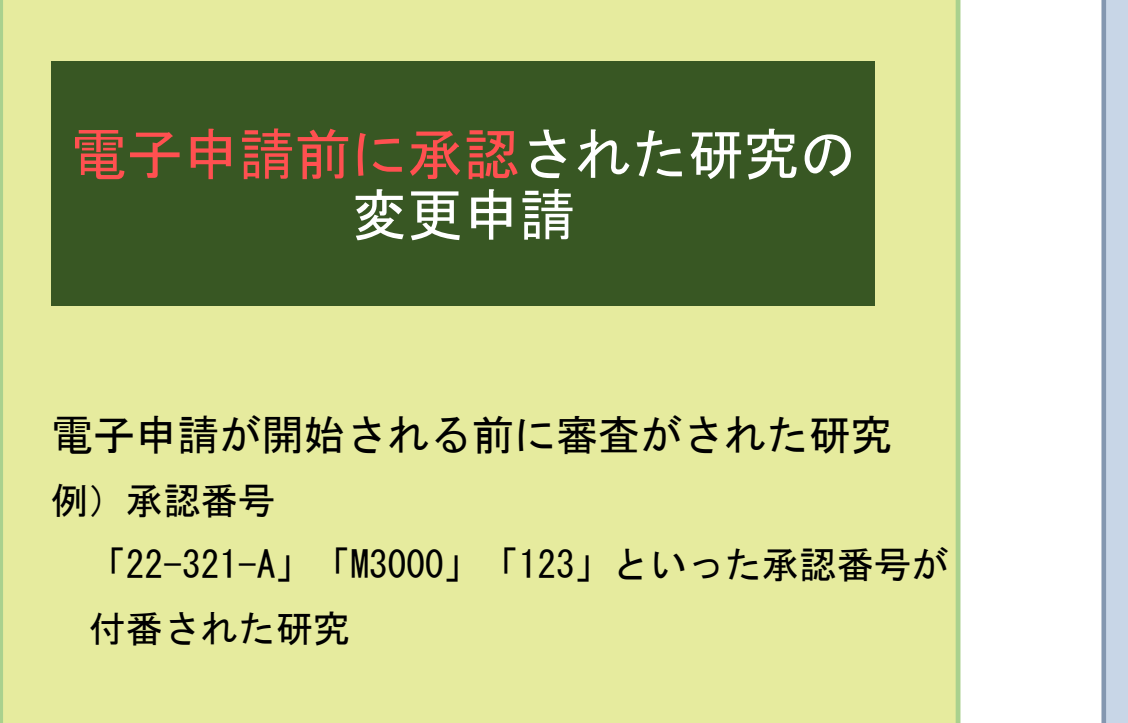

#### 電子申請で申請・承認された研究の 変更申請

#### 電子申請システムですでに新規で申請を行った研究 例) 承認番号:

「2023-123-A」といった承認番号が付番された研究

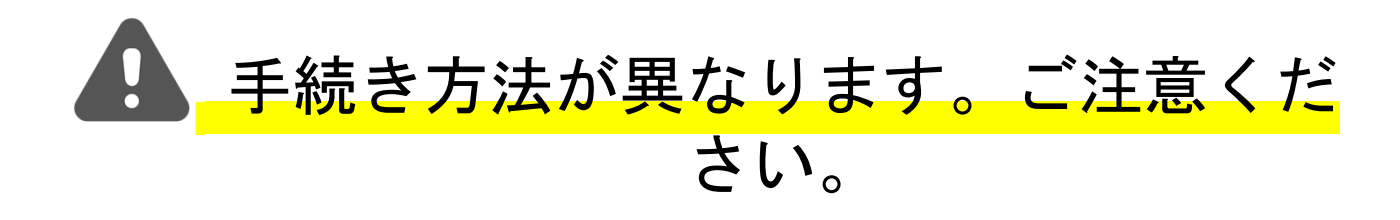

## ①電子申請前に承認された研究の変更申請

#### 電子申請が開始される前に審査がされた研究

例)承認番号

22-321-AやM3000、123といった承認番号が付番された研究

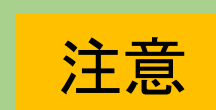

電子申請システムでの申請開始前に申請済の研究の場合 (メールでのやり取りで申請をした方) ①

申請等の担当者がいる場合は、研究責任者が担当者の 登録をしてください。そのままにしておくと、担当者は把握できません。

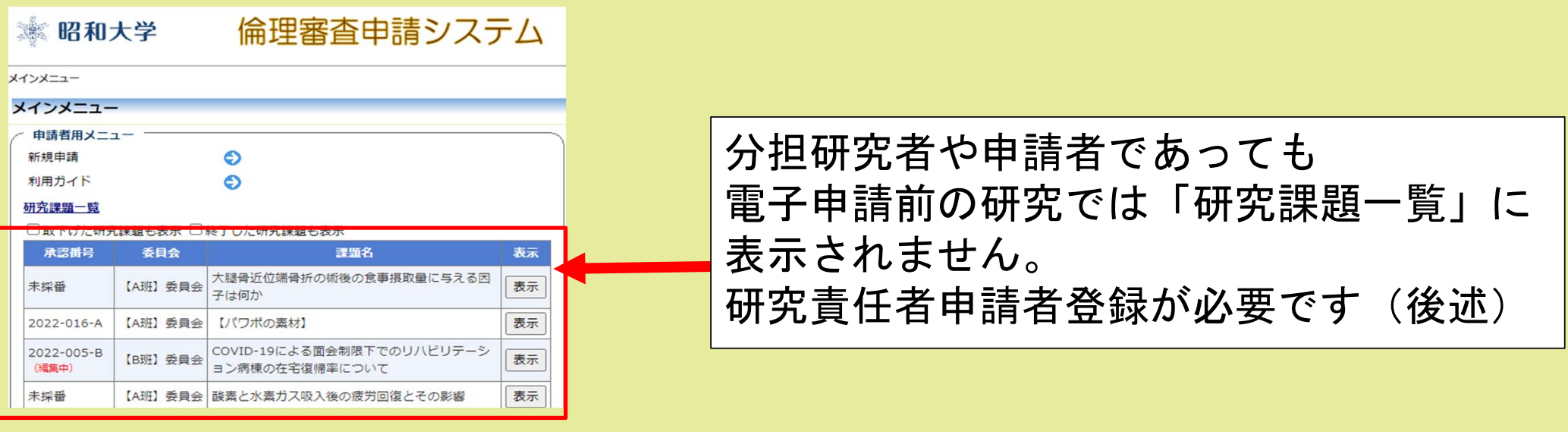

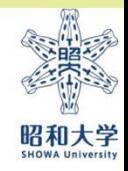

5

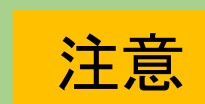

電子申請システムでの申請開始前に申請済の研究の場合 (メールでのやり取りで申請をした方) ②

- • 電子申請システムでの申請開始より前に申請済の研究の場合、 課題名・研究責任者・申請者・研究期間のみ登録・表示されております。 その他の項目については、申請者ご自身にて入力をお願い致します。 (※臨床研究支援課では代理入力を行っておりません。)
- 変更箇所以外の項目については、ご自身で保管されております 変更申請前の申請資料を基にご入力をお願い致します。
- 各項目の入力方法につきましては「計画書記入例」をご記載ください。 をご参照ください。

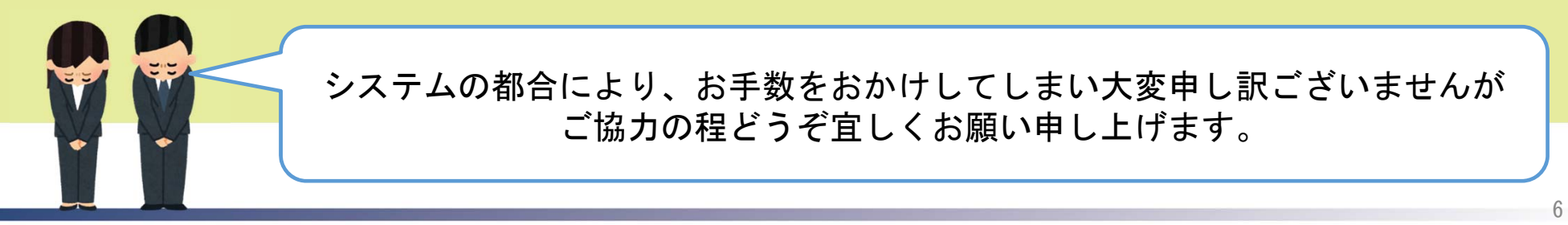

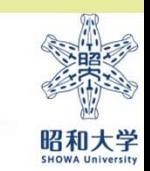

申請手順

[昭和大学HP]>[研究]>[倫理委員会]>[昭和大学における人を対象とする研究等に関する倫理委員会] >[倫理審査ページ]の「申請方法・様式」より倫理審査申請システムにアクセス

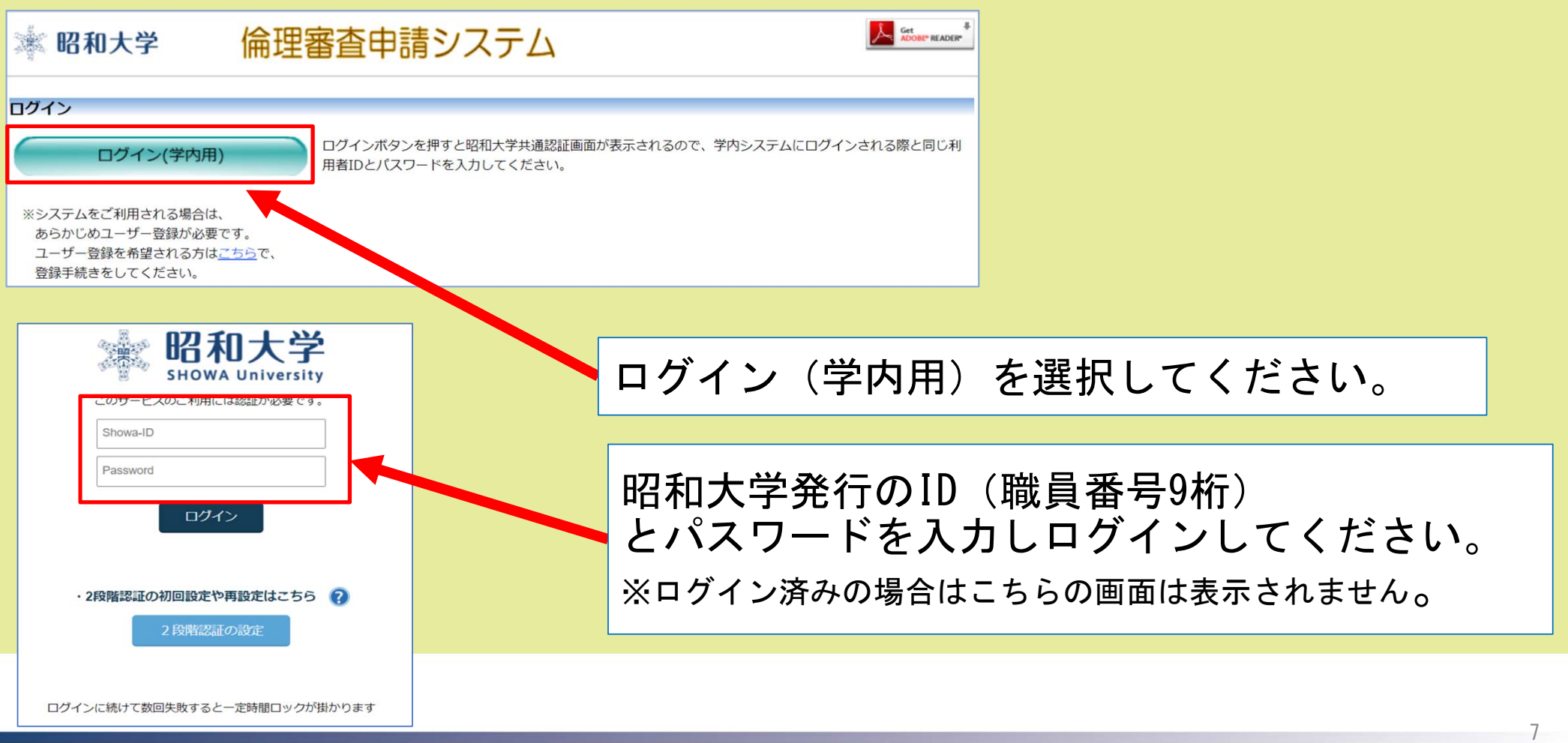

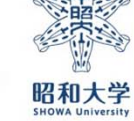

#### 研究責任者が申請者を登録する方法

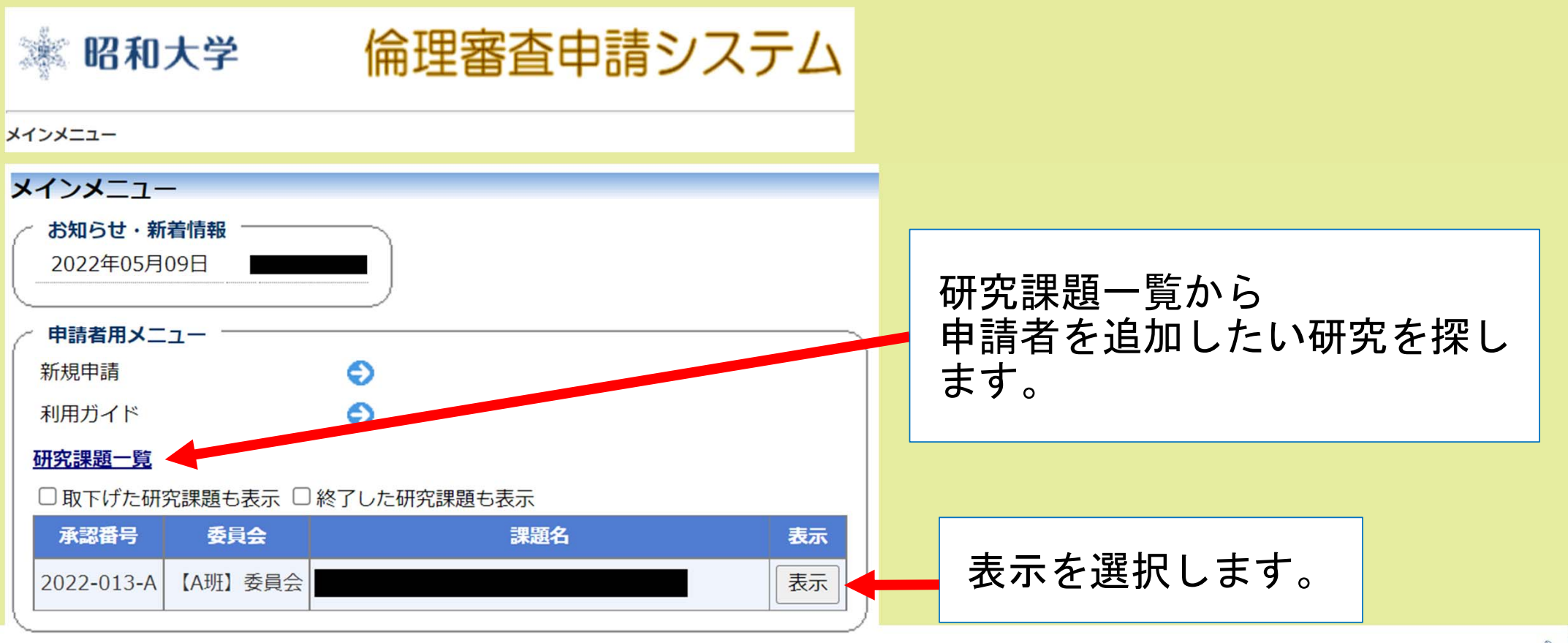

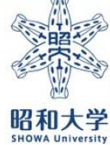

#### 研究責任者が申請担当者を追加登録する方法 (※研究責任者以外が変更申請をする場合必須)

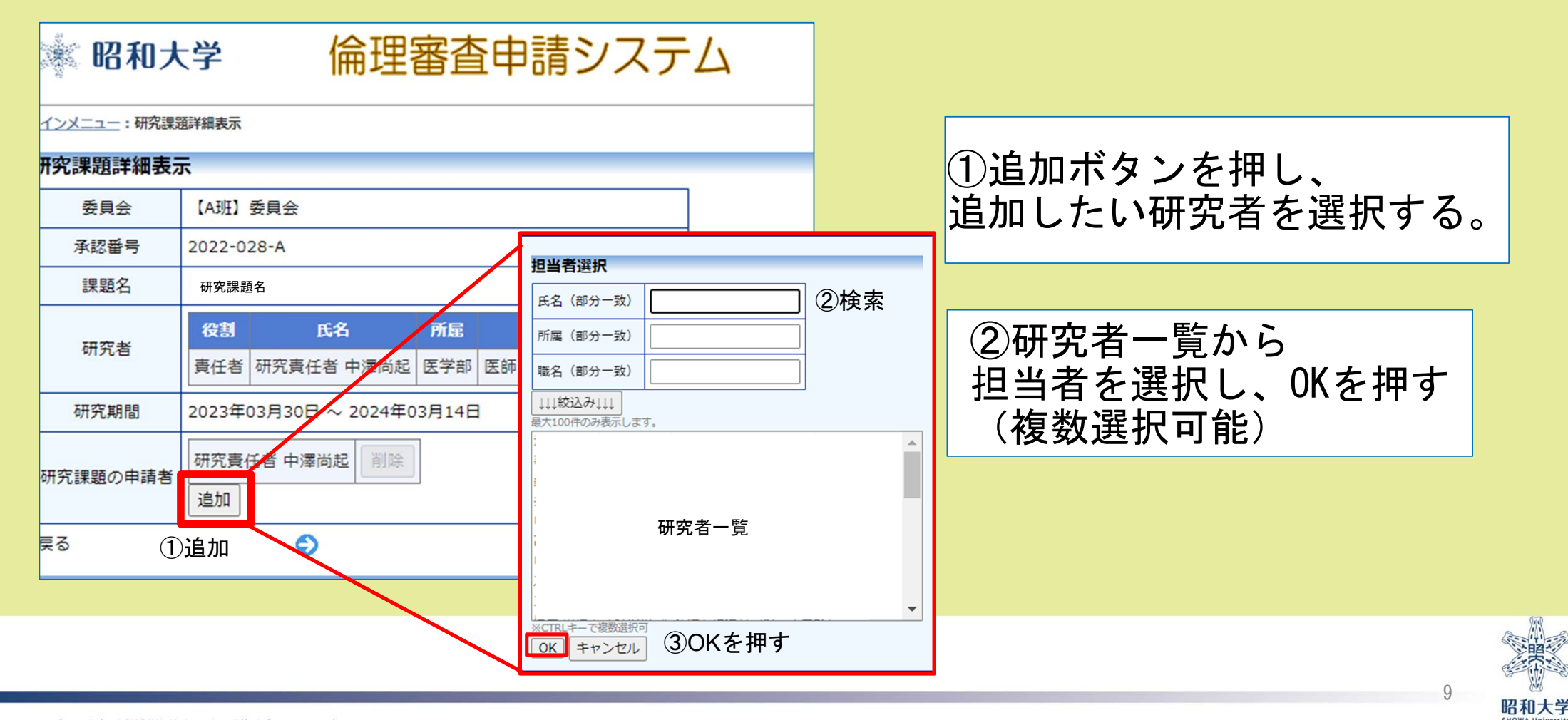

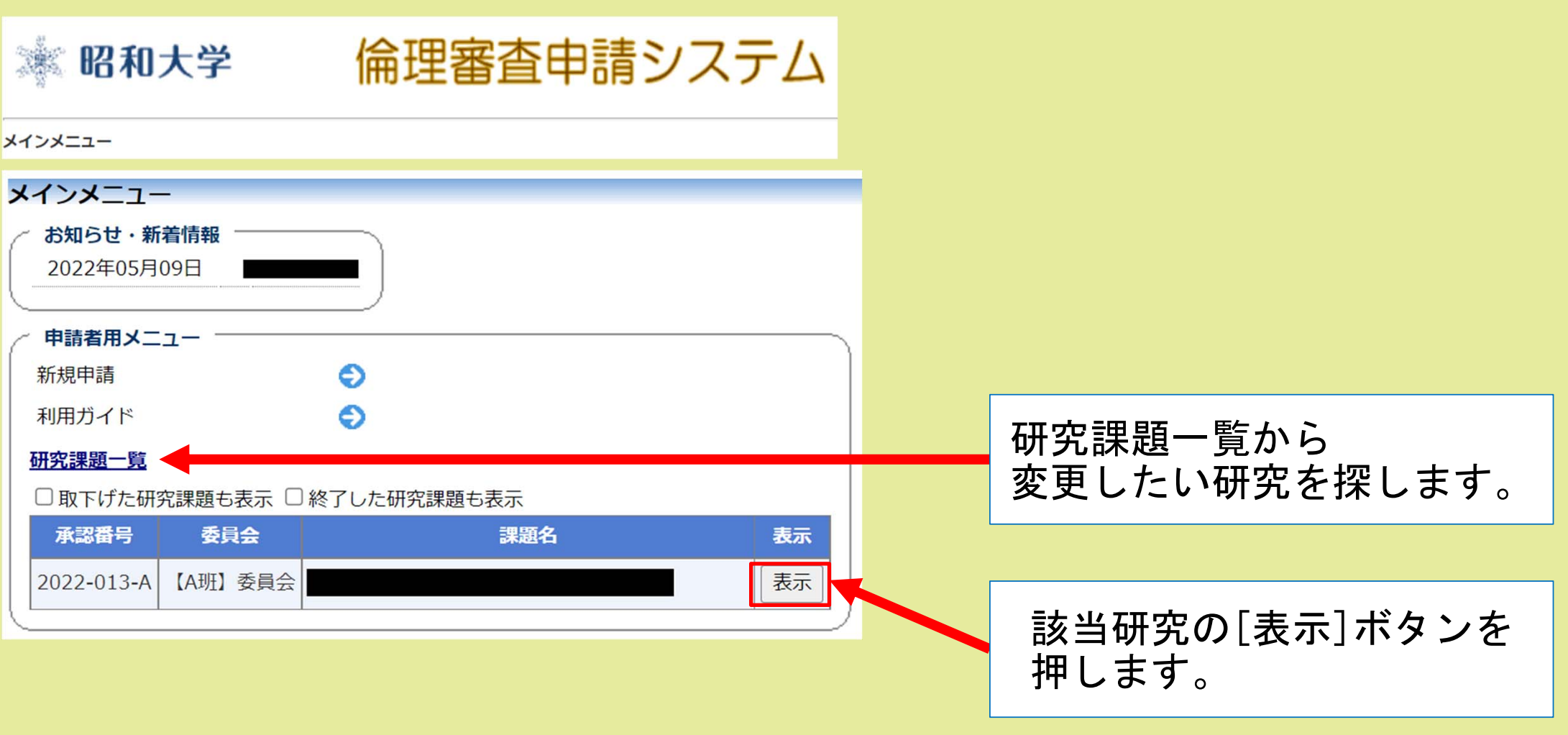

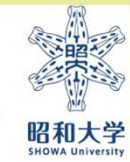

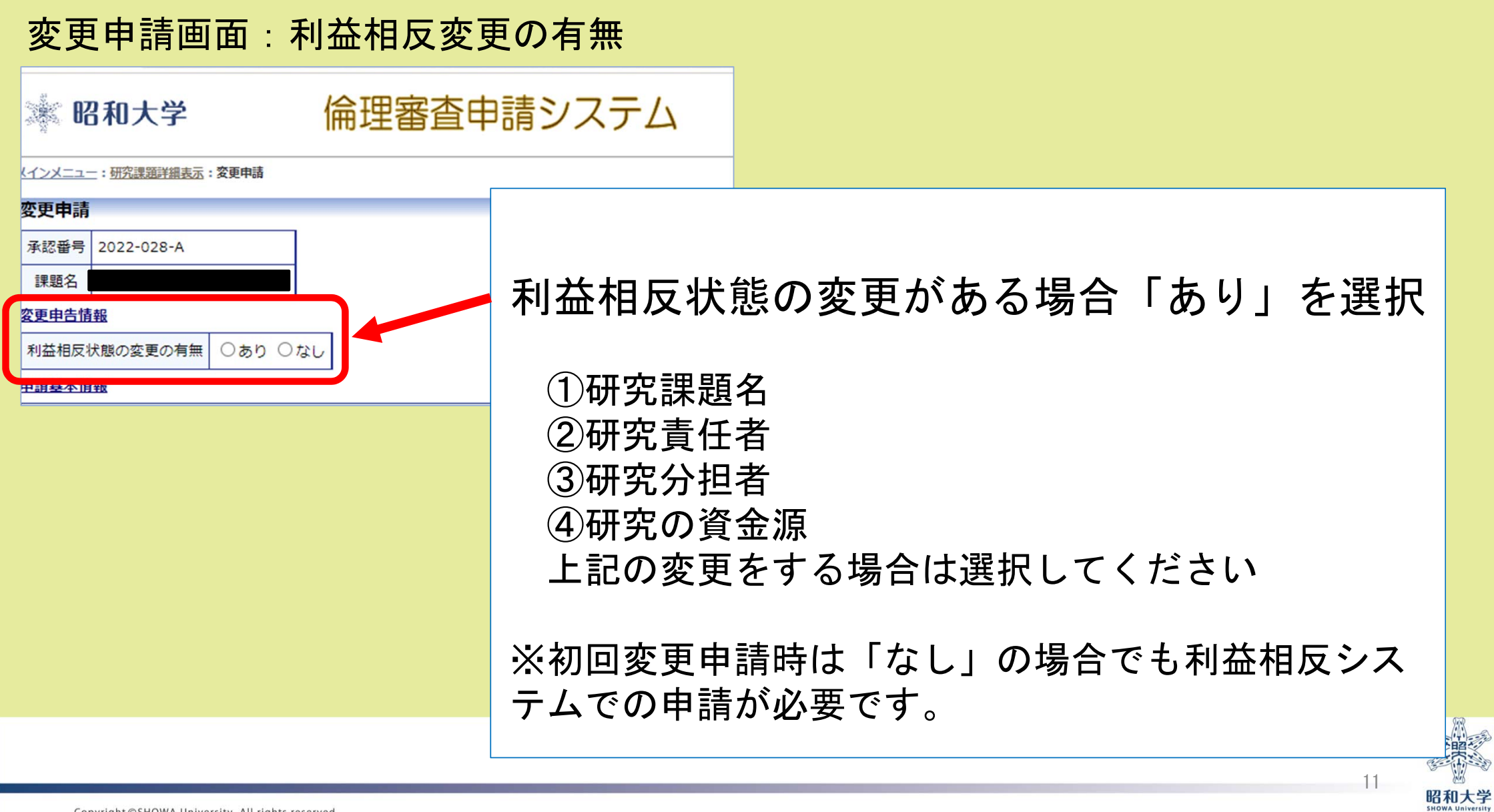

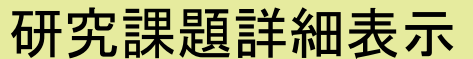

※電子申請システムに登録された、課題名・研究責任者・申請者・研究期間のみの登録となっております。

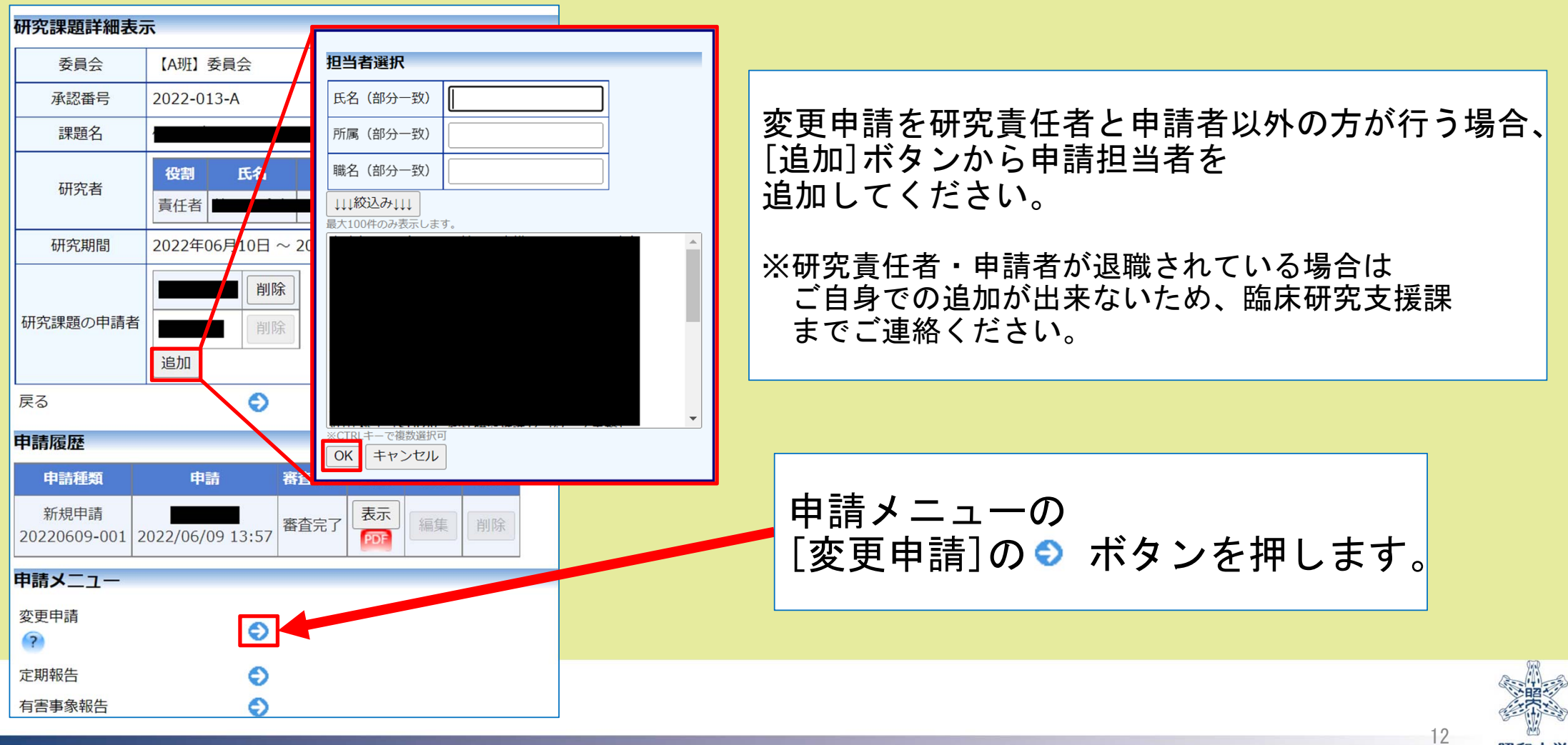

昭和大学

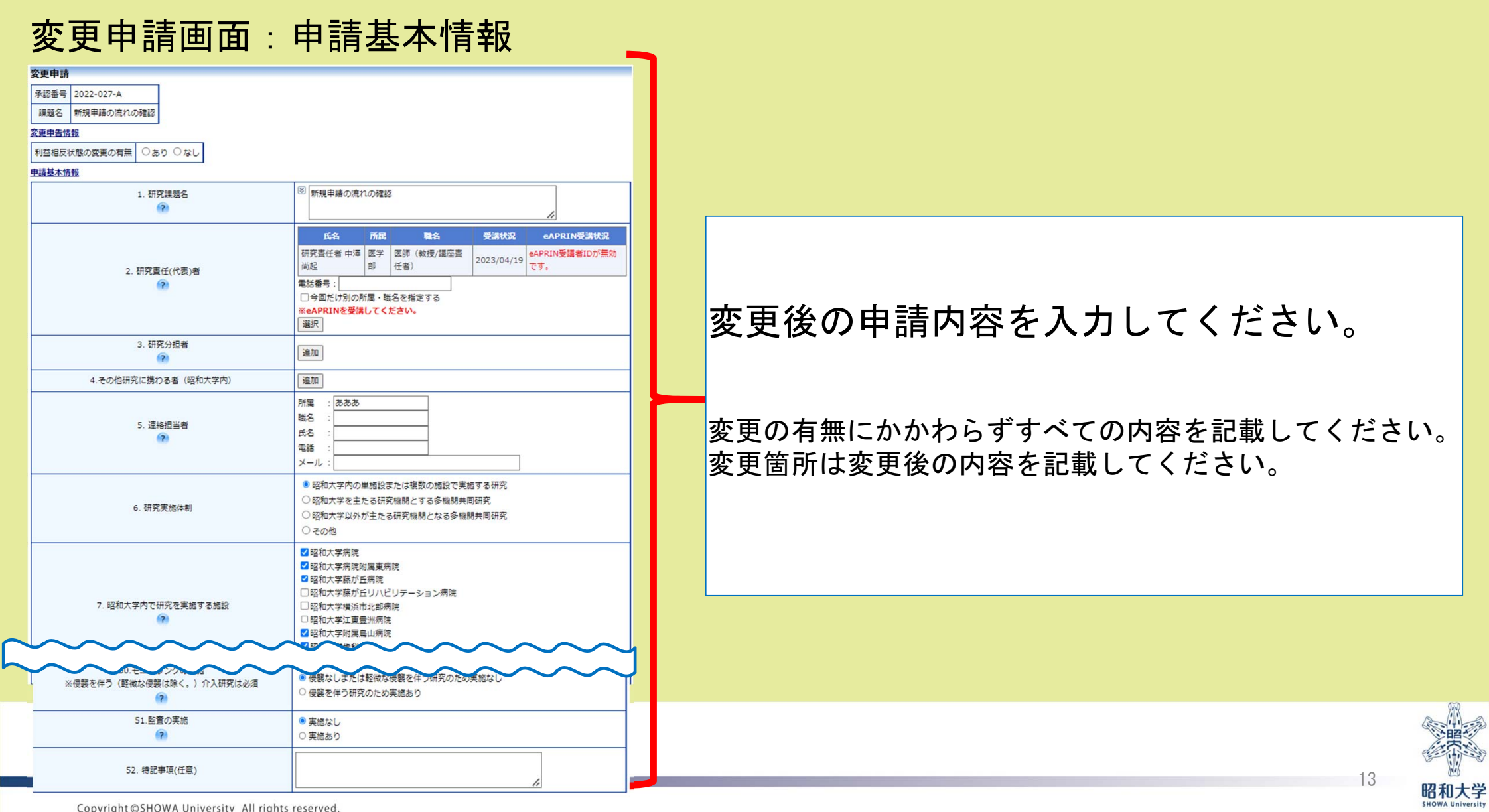

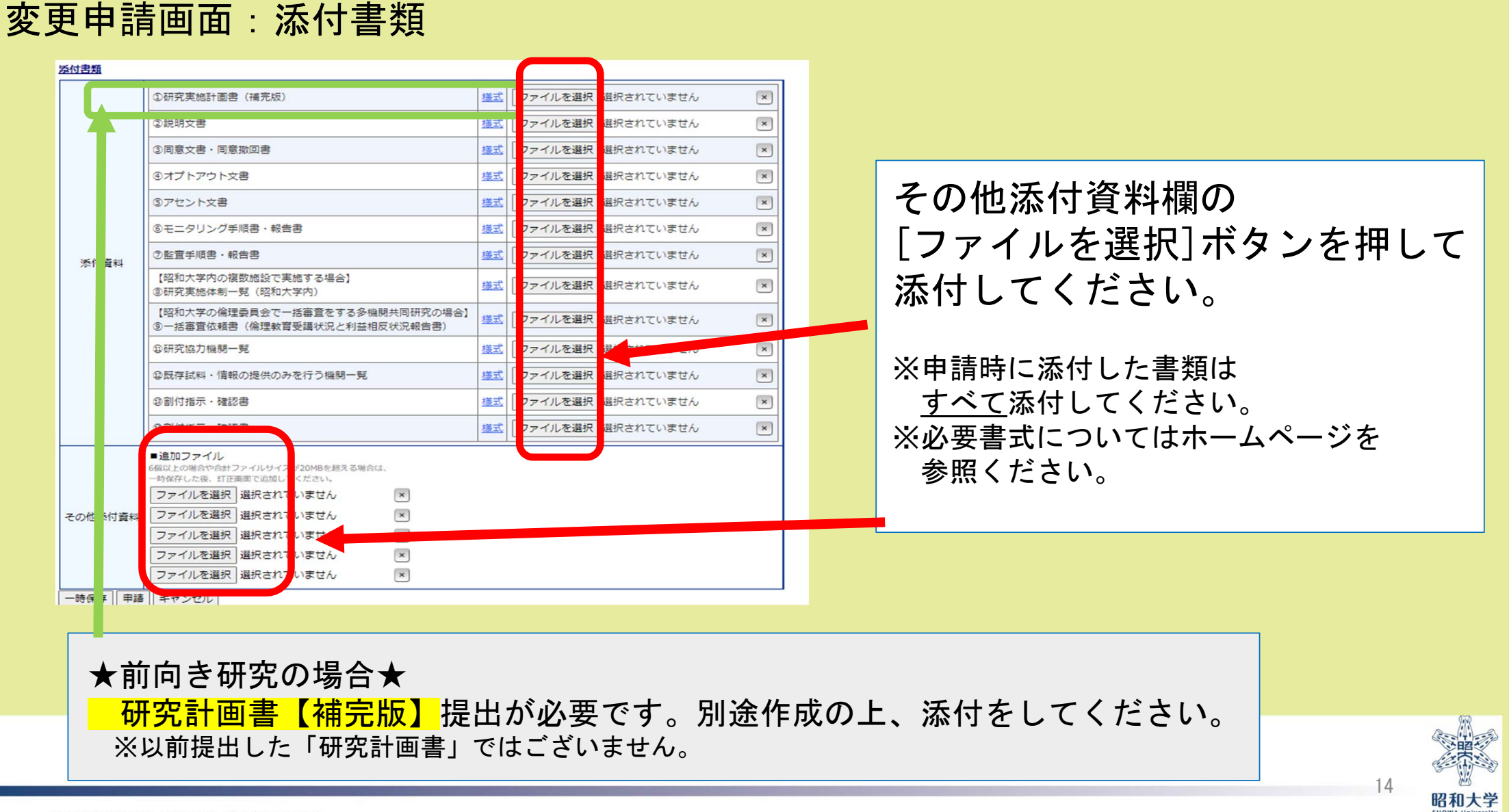

#### 変更申請画面:添付書類

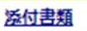

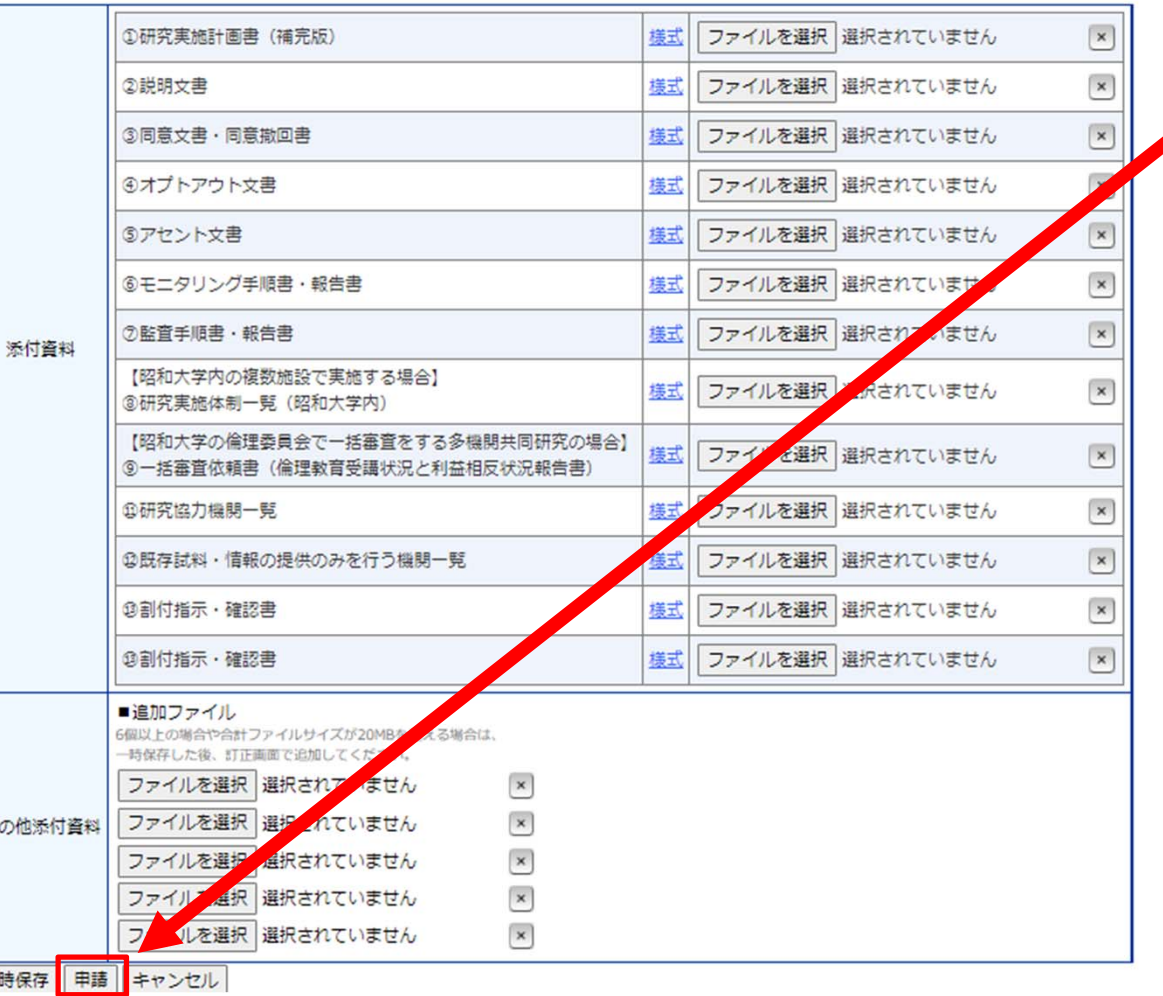

#### 全ての変更箇所の更新完了後、 [申請]ボタンを押してください。

事務局に変更申請が通知されます。

#### 注意

[申請]ボタンを押した後は修正できませ ん。

(申請書がロックされます。)

内容を修正する場合は申請書閲覧画面の 「事務局への問い合わせ」から、 申請書のロック解除依頼を 審査開始前までに行ってください。

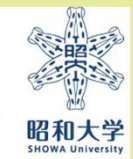

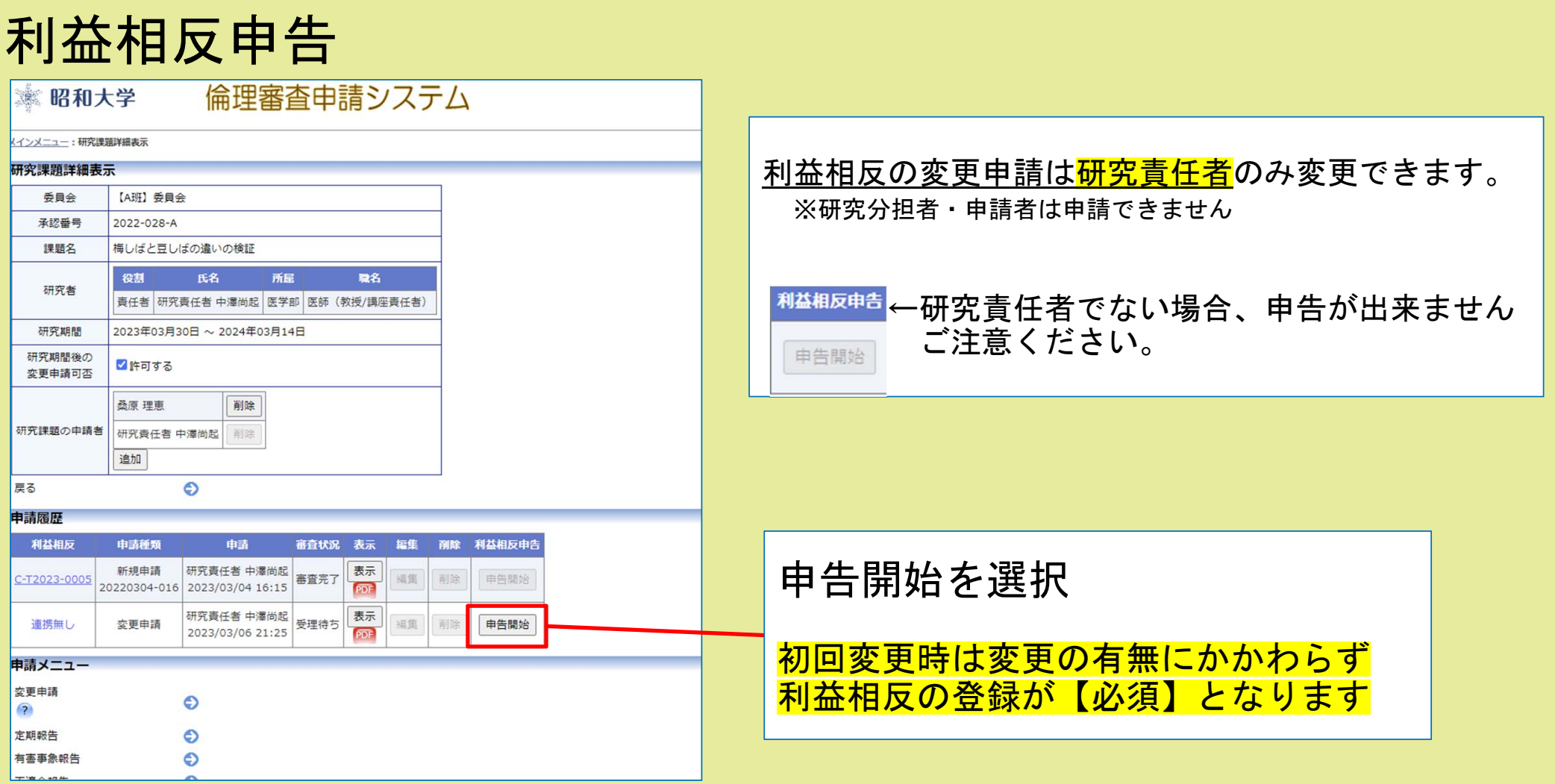

※利益相反の変更につきましては「利益相反申請マニュアル」を参照ください

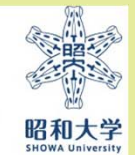

## 申請完了後の対応について

◎申請後(審査前)に修正を行いたい場合 」 ②の申請後(審査前)に修正を 行う場合マニュアル参照

◎事務局から訂正依頼などの通知(メール) → が届いた場合 ③事務局からの訂正依頼に対す る対応方法のマニュアル参照

◎審査状況の確認方法

◎審査結果通知書および実施許可書の確認と 印刷方法

⑤審査結果通知書を確認・印字 する場合を参照してください。

### 電子申請で申請・承認された研究の変更申請

### 電子申請システムですでに新規申請を行った研究

例)承認番号2023-123-Aといった承認番号が付番された研究

[昭和大学HP]>[研究]>[倫理委員会]>[昭和大学における人を対象とする研究等に関する倫理委員会] >[倫理審査ページ]の「申請方法・様式」より倫理審査申請システムにアクセス

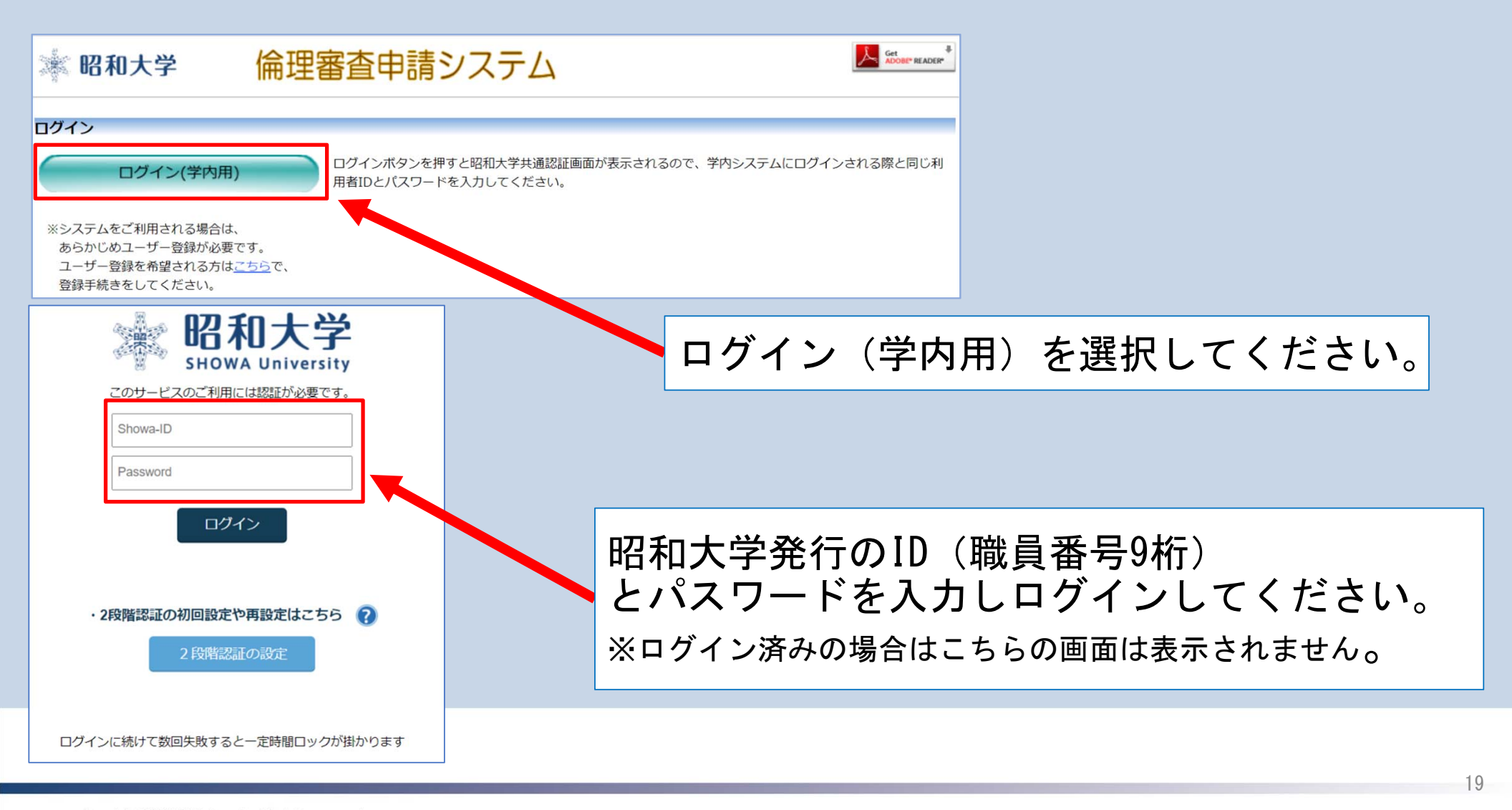

昭和大学

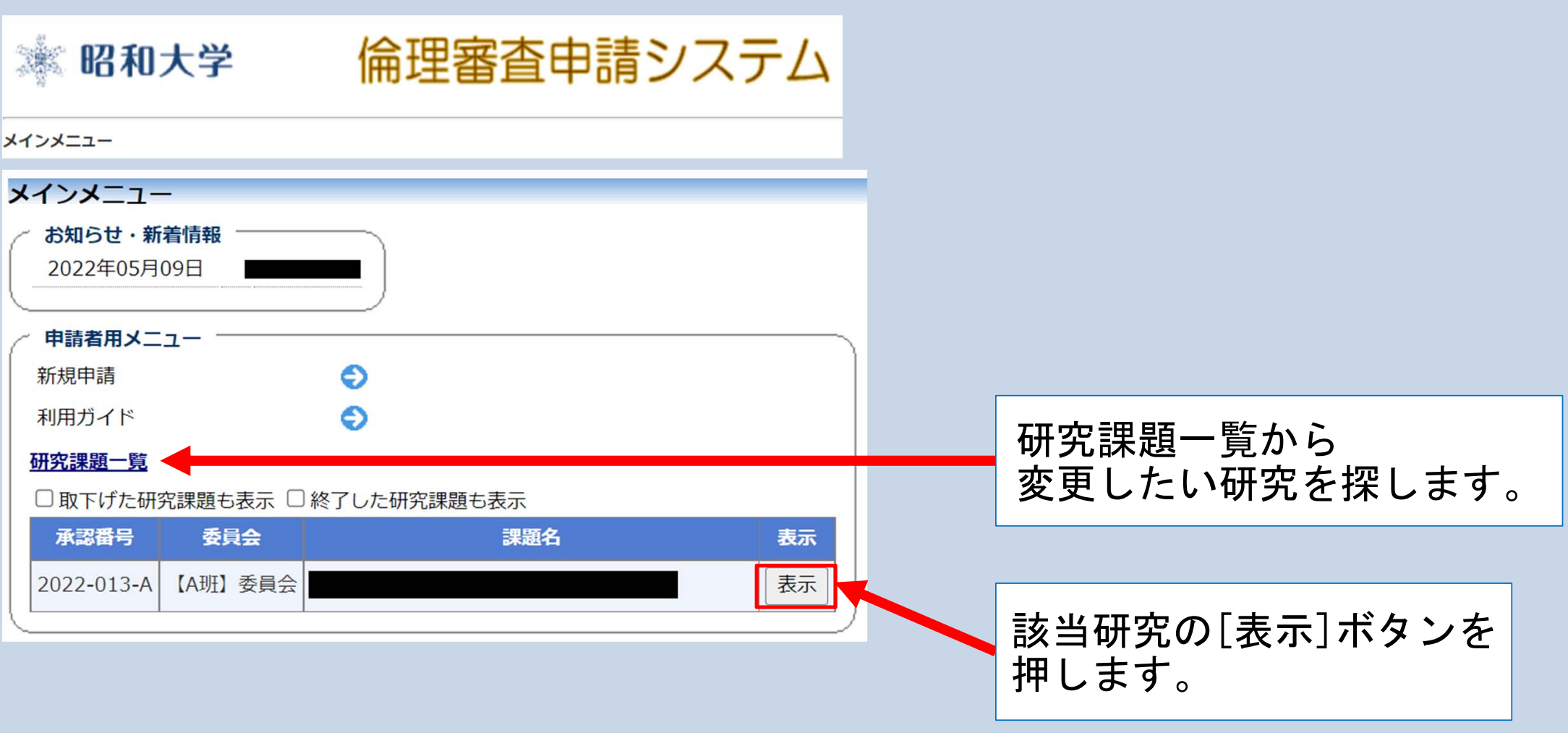

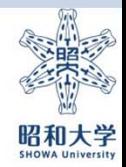

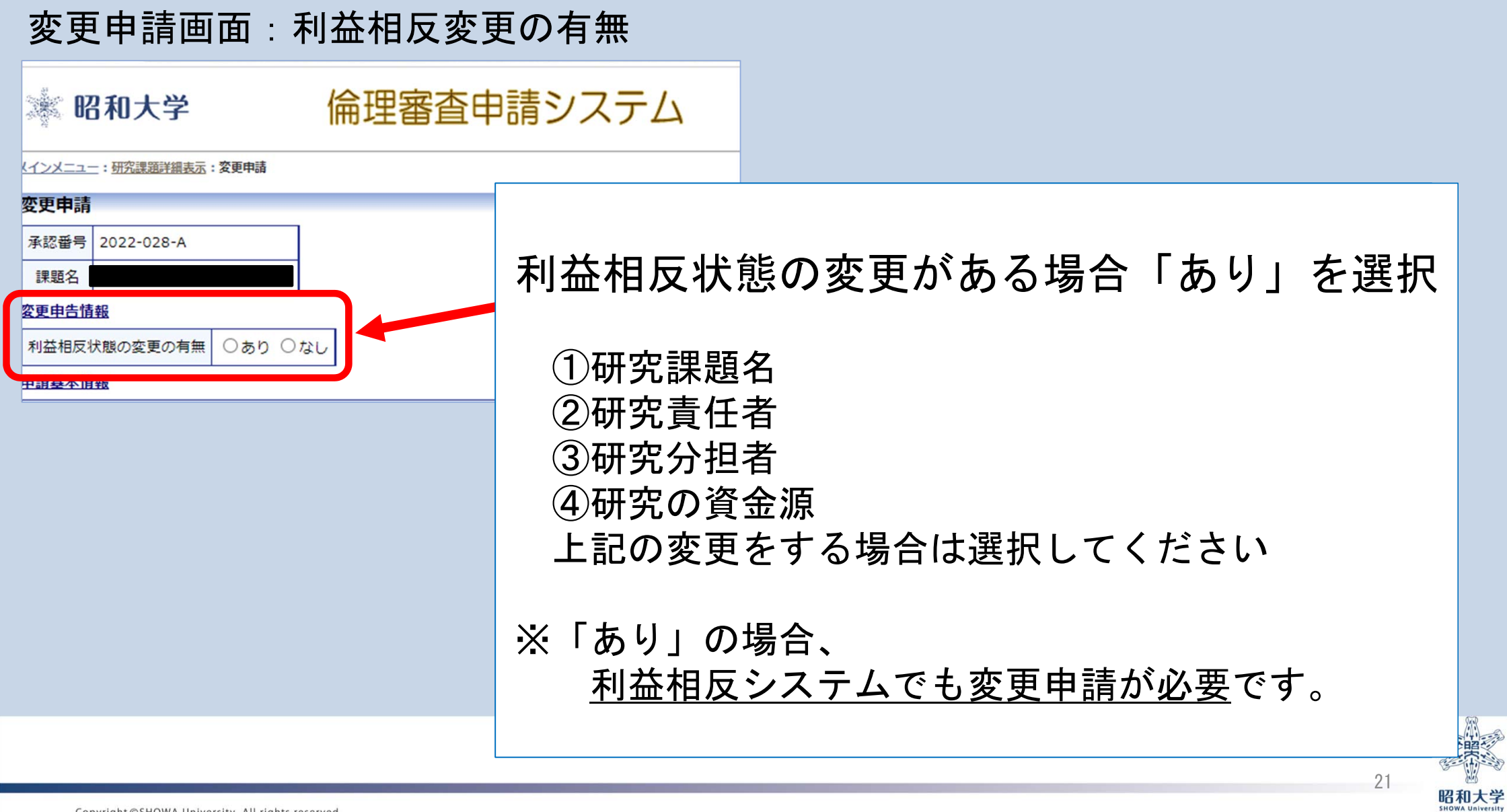

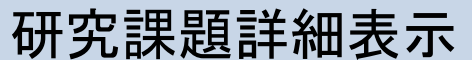

※電子申請システムに登録された、課題名・研究責任者・申請者・研究期間のみの登録となっております。

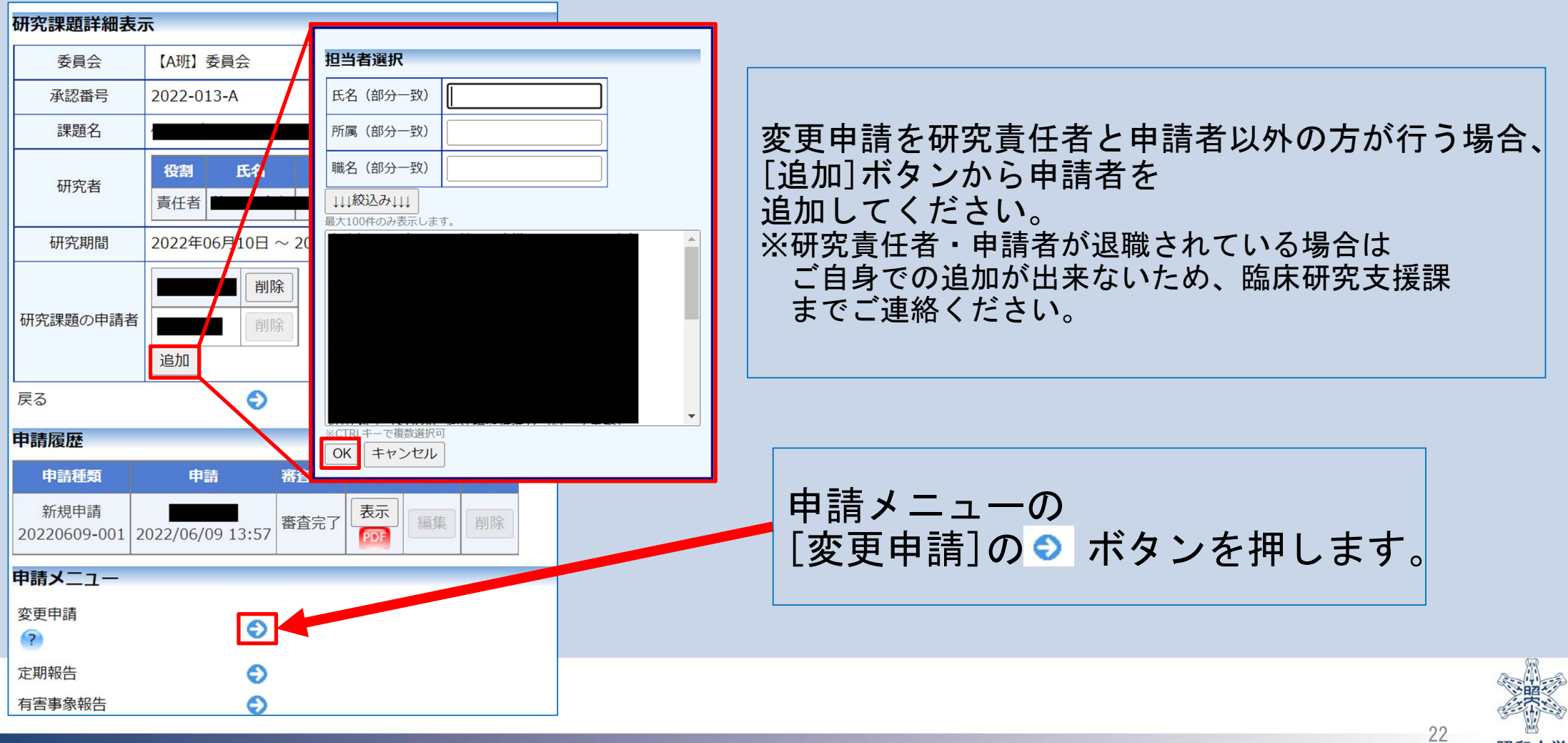

昭和大学

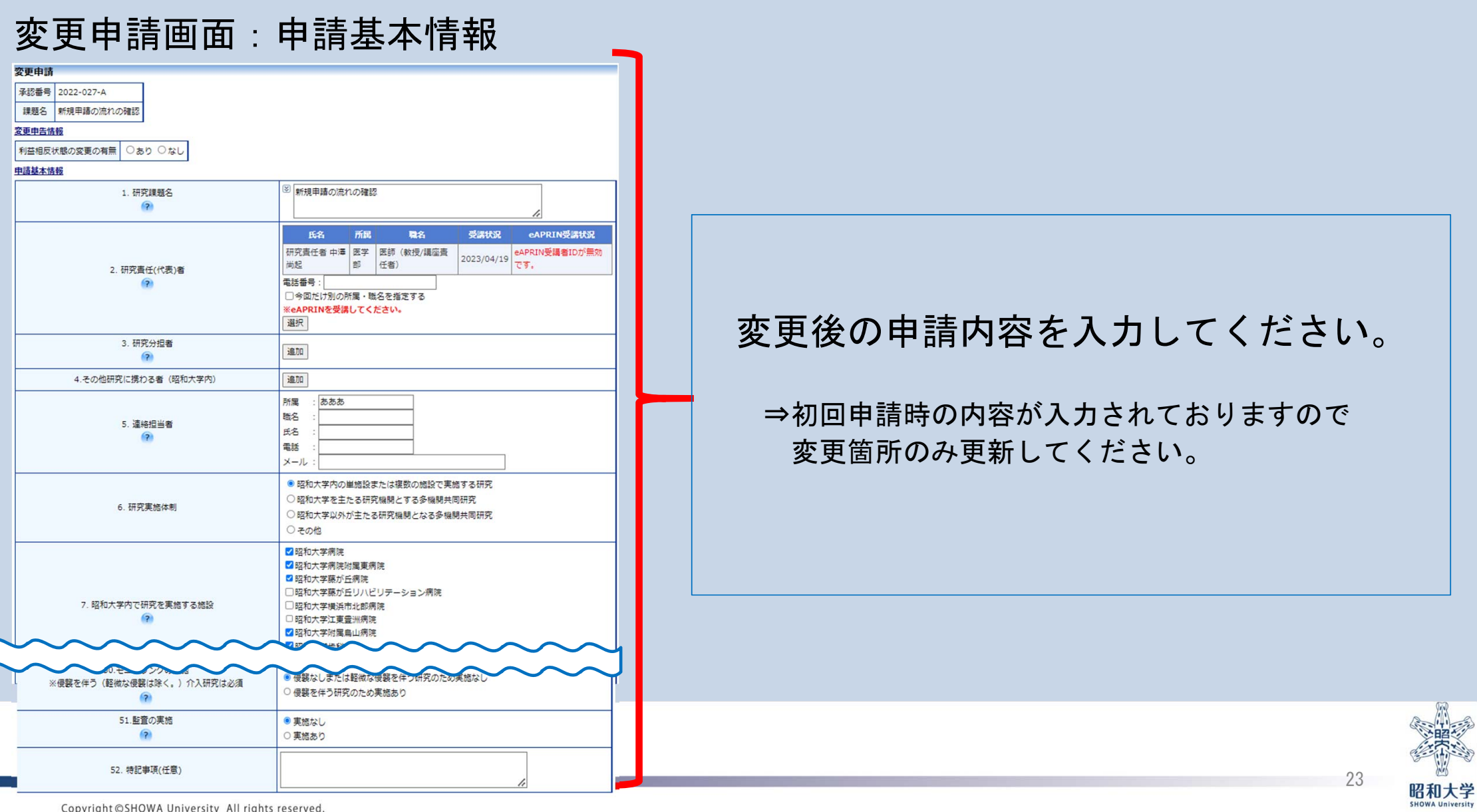

Copyright @SHOWA University All rights reserved.

ŕ r

f.

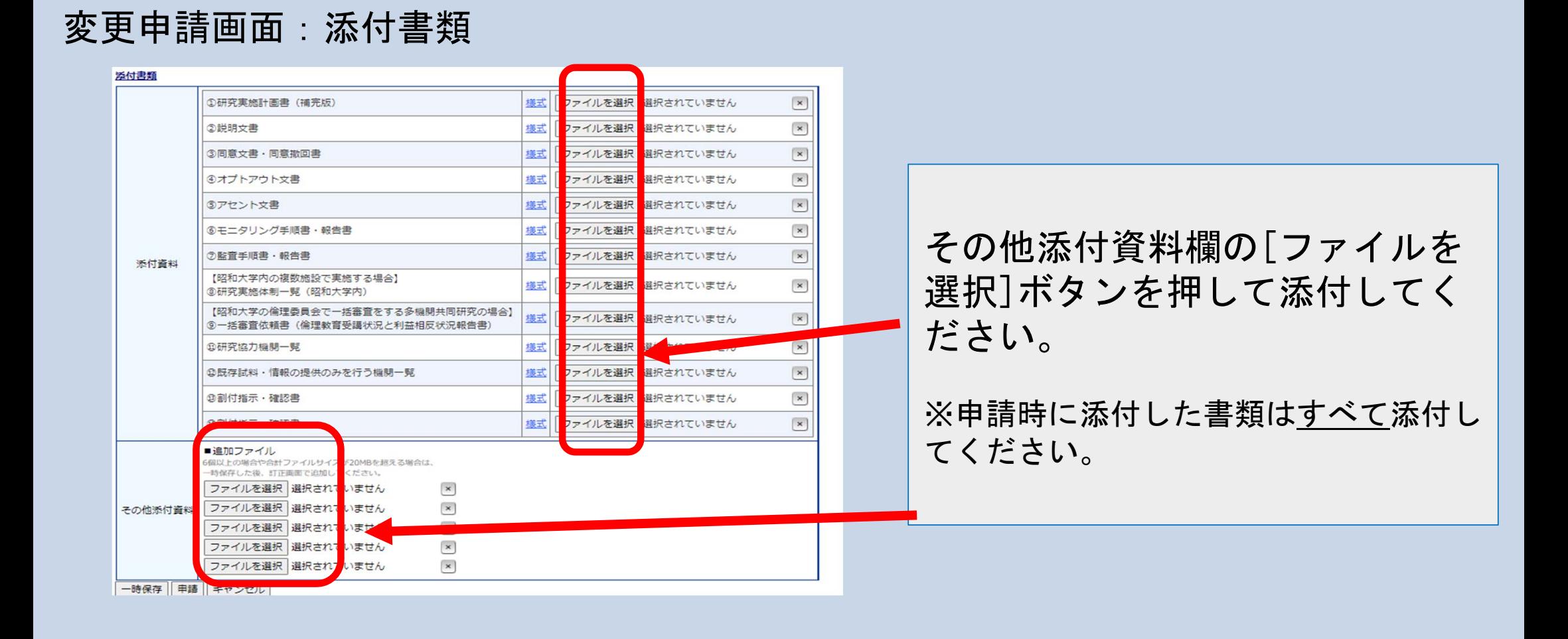

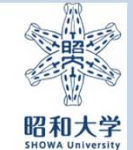

#### 変更申請画面:添付書類

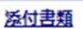

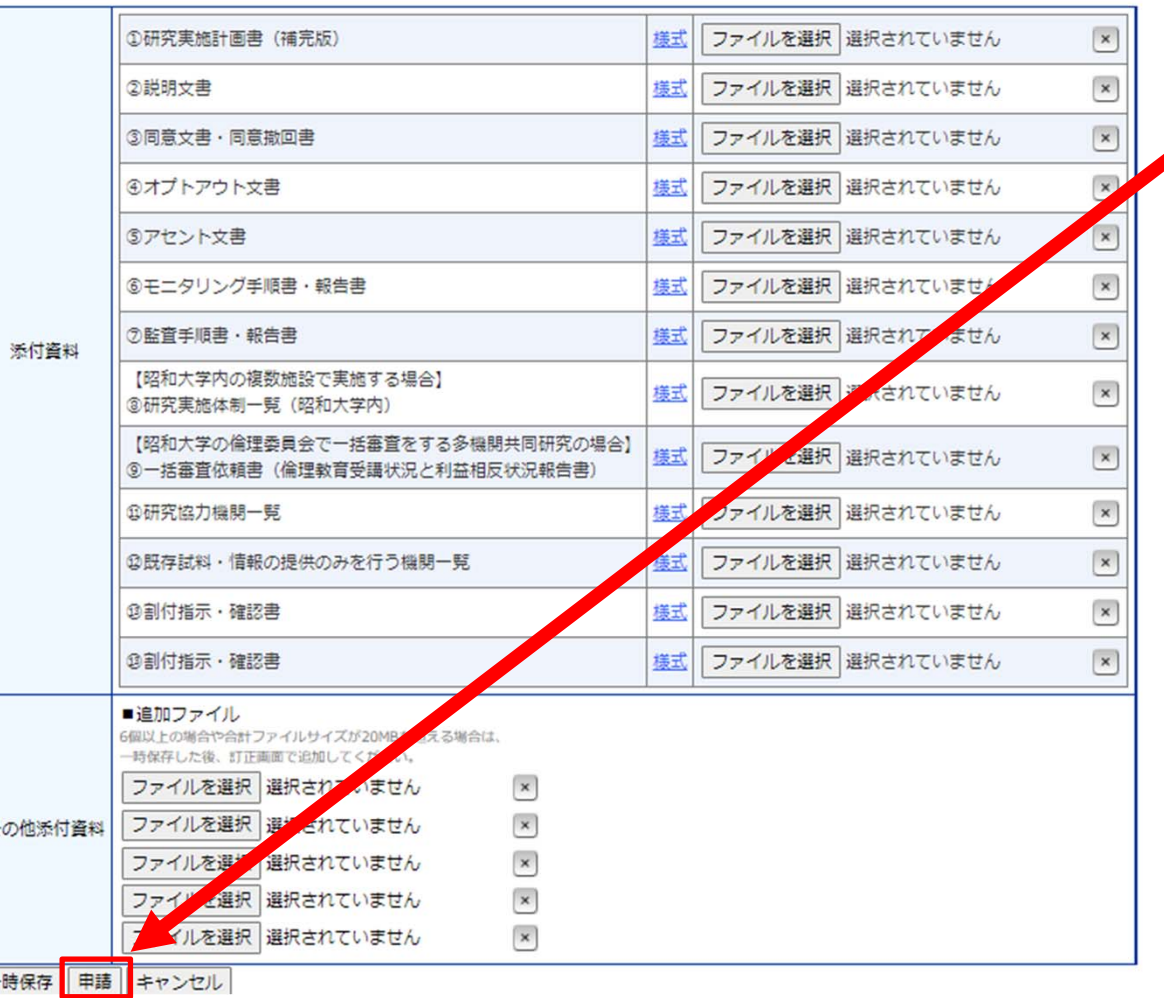

全ての変更箇所の更新完了後、 [申請]ボタンを押してください。

事務局に変更申請が通知されます。

#### 注意

[申請]ボタンを押した後は修正できませ  $\mathcal{L}_{\alpha}$ 

(申請書がロックされます。)

内容を修正する場合は申請書閲覧画面の 「事務局への問い合わせ」から、 申請書のロック解除依頼を 審査開始前までに行ってください

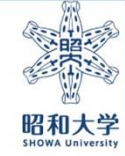

25

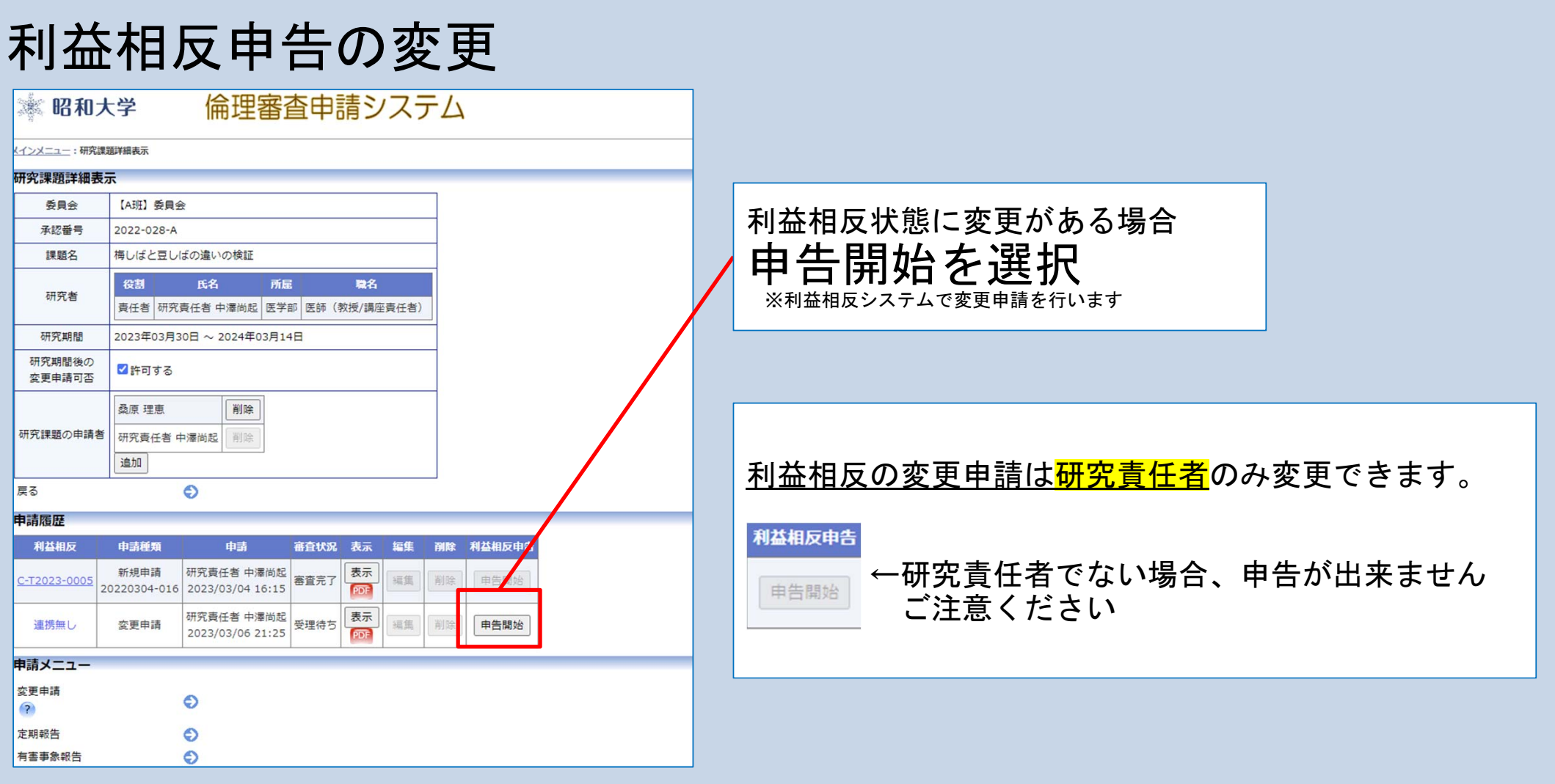

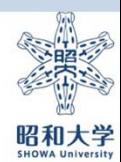

## 申請完了後の対応について

◎申請後(審査前)に修正を行いたい場合 ②の申請後(審査前)に修正を 行う場合マニュアル参照

◎事務局から訂正依頼などの通知(メール)} が届いた場合 ③事務局からの訂正依頼に対す る対応方法のマニュアル参照

◎審査状況の確認方法

◎審査結果通知書および実施許可書の確認と 印刷方法

⑤審査結果通知書を確認・印字 する場合を参照してください。

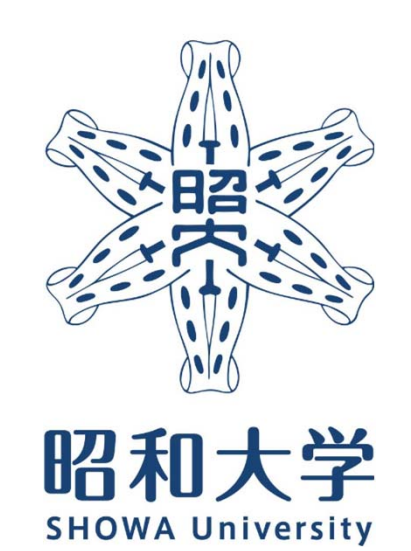

昭和大学 統括研究推進センター 臨床研究支援課 内線:8129 外線:03-3784-8129